$\bullet$  AA

Opisana w poradzie procedura umożliwia użytkownikowi utworzenie hasła dostępu do systemu podczas pierwszego logowania, utworzenie nowego hasła w sytuacji, gdy użytkownik zapomni swoje hasło dostępu oraz opisuje jak prawidłowo zalogować się.

Uwaga! Przed pierwszą próbą uzyskania dostępu do dziennika elektronicznego należy upewnić się, że został podany prawidłowy adres e-mail rodzica i/lub ucznia.

- 1. Wejdź na stronę https://edu.lublin.eu i kliknij w baner Dziennik elektroniczny.
- 2. Kliknij w odsyłacz Przywracanie dostęp do konta zaznaczony na poniższym obrazku na niebiesko:

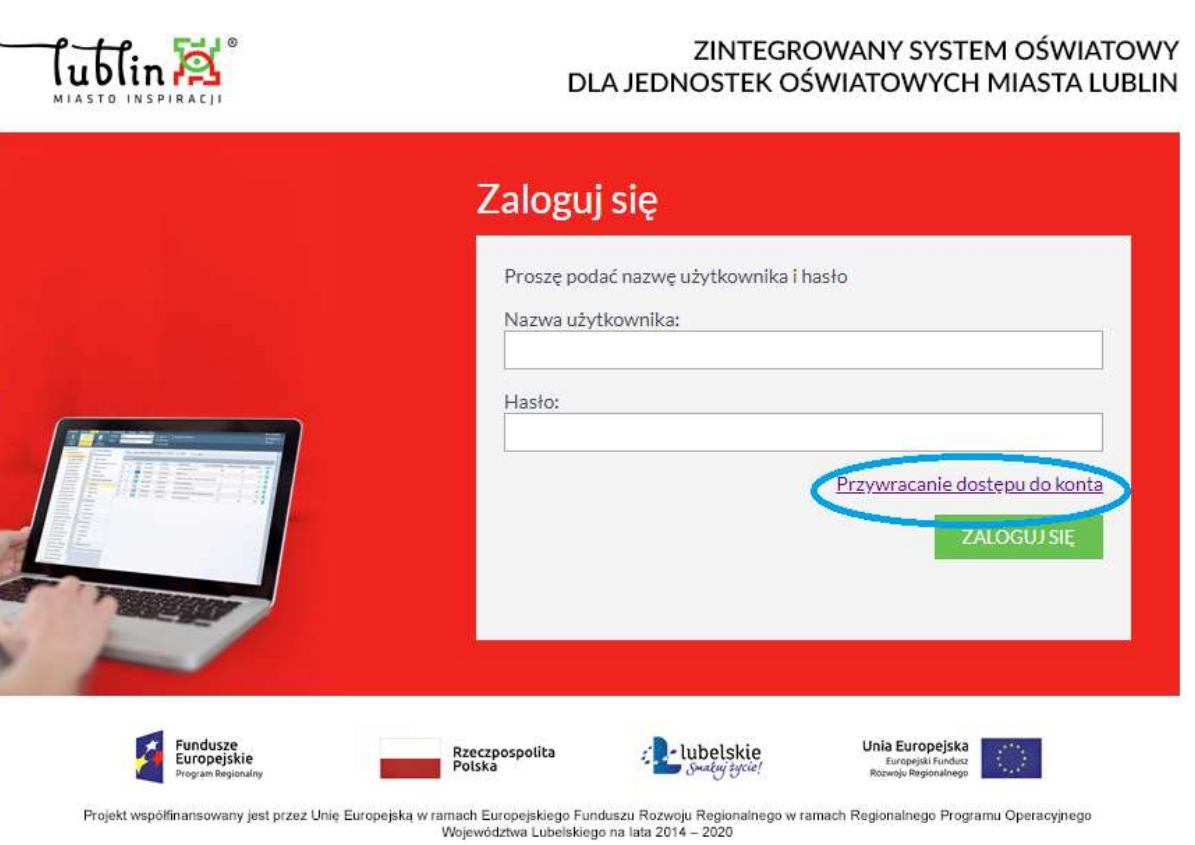

3. W oknie Przywracanie dostępu jako nazwę użytkownika wprowadź swój adres e-mail. Następnie zaznacz opcję Nie jestem robotem i kliknij przycisk Wyślij wiadomość. Jeśli po kliknięciu opcji Nie jestem robotem rozwinie się okienko weryfikacji, wykonaj polecane czynności i kliknij przycisk Zweryfikuj.

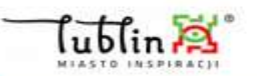

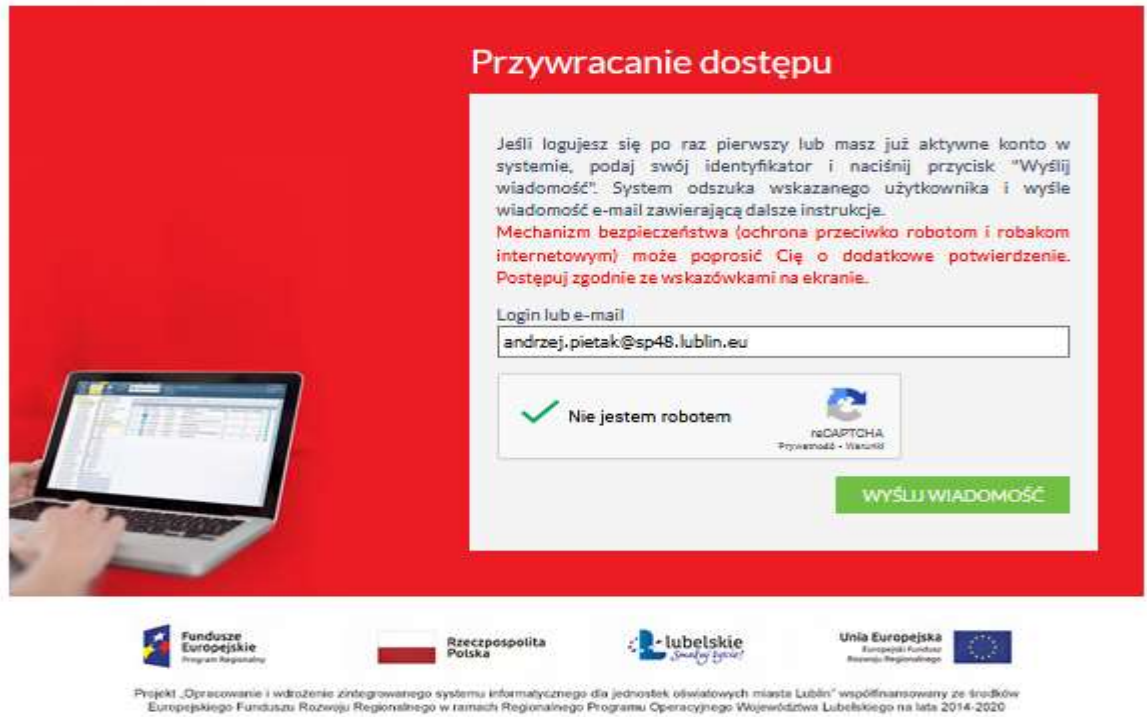

- 4. Zaloguj się do swojej poczty elektronicznej, odbierz wiadomość i przeczytaj ją. Przesłana wiadomość może trafić do folderu Spam/Niechciane. Gdyby w ciągu kilku minut wiadomość nie dotarła powtórz czynności  $1 - 3$ .
- 5. W wiadomości otrzymasz swój indywidualny login. Zapamiętaj go będzie niezbędny do logowania się do dziennika elektronicznego.
- 6. Kliknij w znajdujący się w wiadomości link aktywacyjny (link jest jednorazowy po wykorzystaniu uzyskanie nowego wymaga powtórzenia czynności 1 -3) – zostaniesz przekierowany na stronę, na której będziesz mógł wprowadzić swoje hasło.

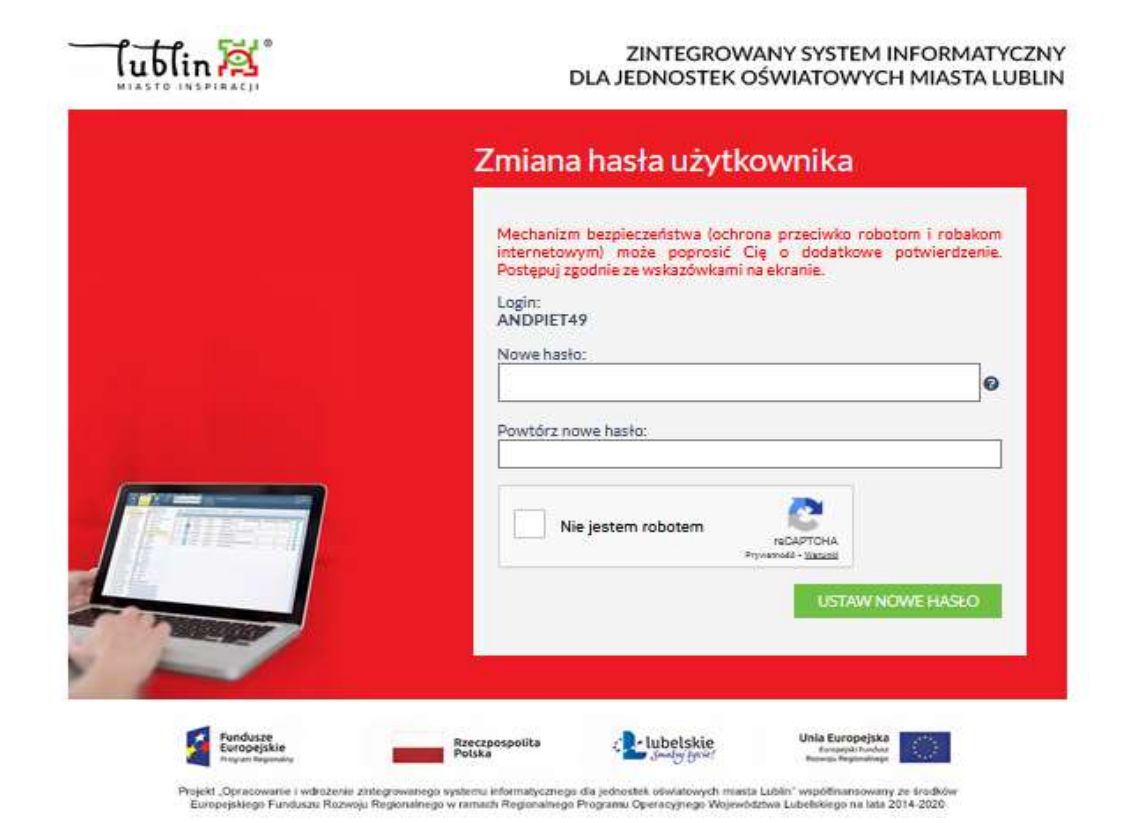

- 7. W oknie Przywracanie hasła użytkownika w polach Nowe hasło oraz Powtórz nowe hasło wprowadź swoje hasło. Zaznacz opcję Nie jestem robotem i kliknij przycisk Ustaw nowe hasło. Nowe hasło musi składać się z minimum 10 – ciu znaków, w tym wielka litera, mała litera, cyfra, znak specjalny (np. Student123!). Niedopuszczalne jest używanie fragmentów lub całości imion i nazwisk. Jeśli po kliknięciu opcji Nie jestem robotem rozwinie się okienko weryfikacji, wykonaj polecane czynności i kliknij przycisk Zweryfikuj.
- 8. O prawidłowej autoryzacji użytkownika świadczy komunikat:

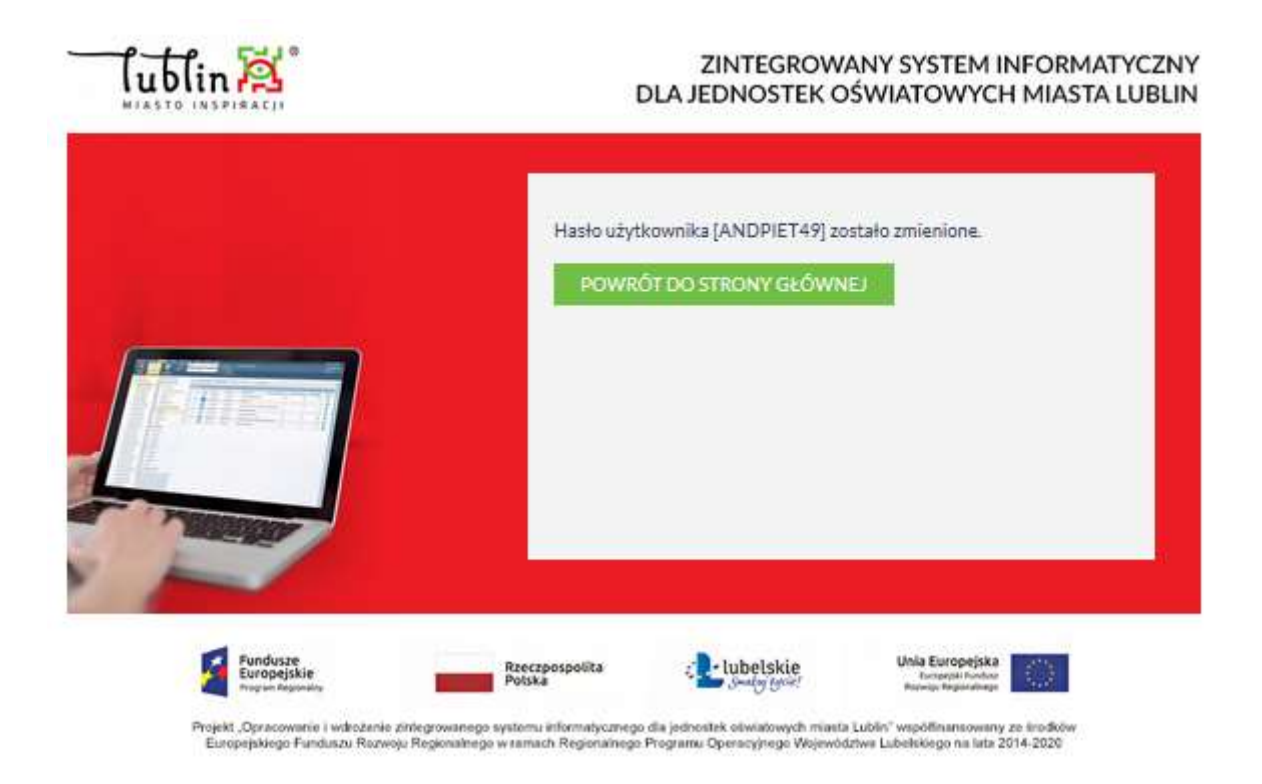

9. Kliknij w Powrót do strony głównej a następnie kliknij w baner Dziennik elektroniczny. Wprowadź dane logowania: login uzyskany w wiadomości e-mail oraz hasło i kliknij Zaloguj się.

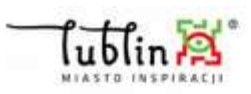

## ZINTEGROWANY SYSTEM INFORMATYCZNY DLA JEDNOSTEK OŚWIATOWYCH MIASTA LUBLIN

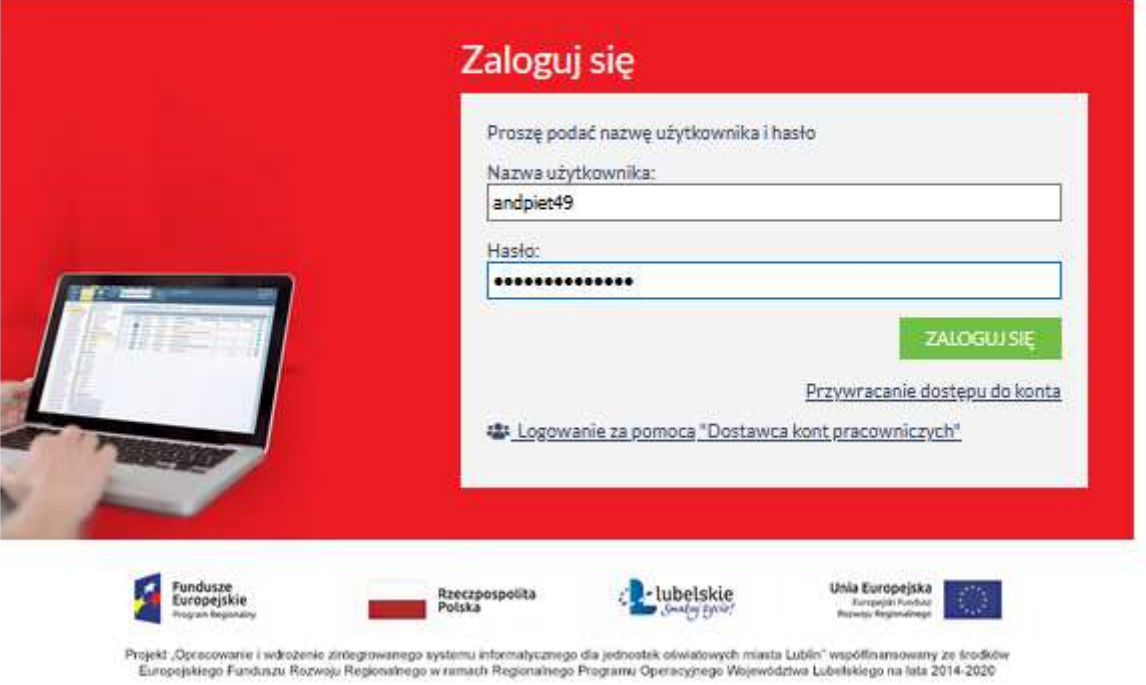

10. Po udanym zalogowaniu się możesz już korzystać z dziennika elektronicznego.